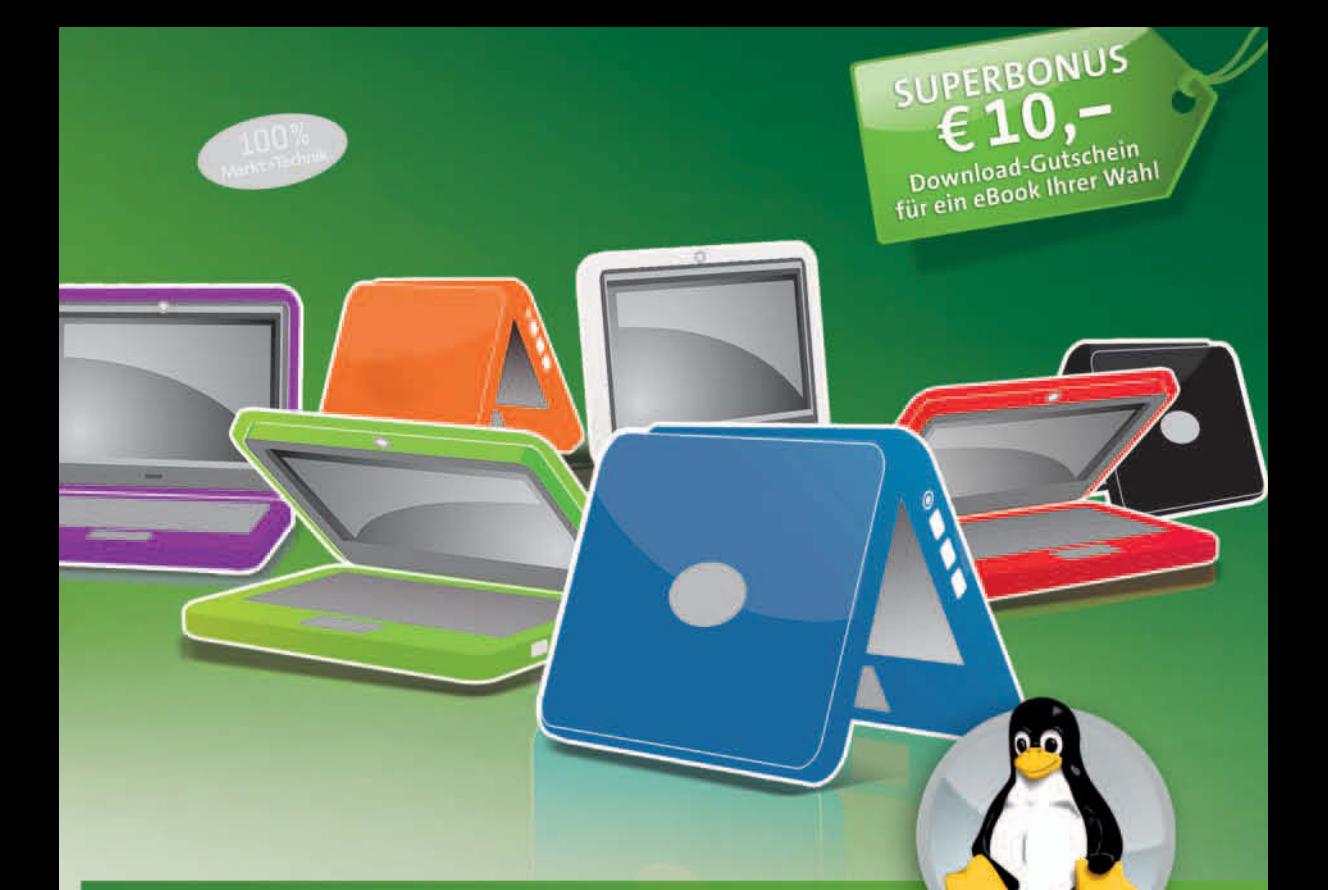

# **Das Netbook** mit Linux

**GÜNTER BORN** 

» Internet überall » Büro in der Hosentasche » Vergnügen jederzeit

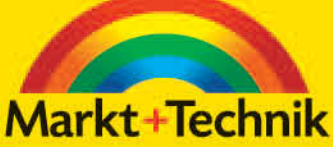

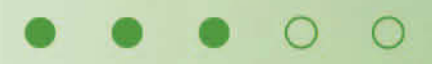

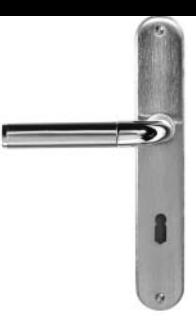

# Schnelleinführung in Netbooks

Seit der Einführung des Mini-Notebooks ASUS Eee PC 701G (4G) Anfang 2008 bieten verschiedene Hersteller solche – als Netbook bezeichneten – Geräte an. Dieses Kapitel vermittelt Ihnen anhand einiger gängiger Geräte einen kurzen Überblick über das Konzept der Netbooks.

# **1.1 Netbooks im Überblick**

Der Hersteller ASUS hat mit dem Eee PC 4G (Modell 701, im Buch auch als »Eee PC 701G« bezeichnet) einen ganz neuen Trend angestoßen. Ein kleines Notebook, welches konsequent für den mobilen Einsatz entwickelt und auf die notwendigsten Funktionen reduziert wurde, zu einem Einstandspreis von knapp unter 300 Euro – das war die Sensation Ende 2007/Anfang 2008. Die Zahl der angekündigten und zwischenzeitlich wirklich im Handel verfügbaren Netbooks ändert sich (Stand Ende 2008) fast täglich. Nachfolgend finden Sie einen groben Überblick über gängige Netbooks und das dahinter stehende Konzept.

# **ASUS Eee PC-Familie**

Seit der Vorstellung des Eee PC 701G hat ASUS eine ganze Palette verschiedener Netbooks im Angebot. Hier eine kurze Übersicht über die beim Schreiben dieses Buches verfügbaren Modelle.

- ◗ Eee PC 701G: Dieses Modell (siehe Abbildung 1.6) besitzt einen 7-Zoll-Bildschirm mit 800 x 480 Pixel Auflösung und 512 MByte RAM-Speicher. Neben einer 4-GByte-Solid-State-Disk (kurz SSD, ein Festplattenersatz) in der in Deutschland verkauften Modellvariante 4G arbeitet in dem Gerät eine auf 600 MHz Taktfrequenz gedrosselte Celeron M-CPU. Das Gerät besitzt 3 USB-Buchsen, Audio-Ein-/Ausgänge, ein eingebautes Mikrofon und Lautsprecher, einen SDHC-Speicherkartenleser sowie eine Webkamera mit 0,3 Megapixel. Zur Kommunikation stehen ein 10/100-MBit-LAN-Anschluss sowie ein WLAN-Adapter gemäß dem Standard 802.11b+g (11/54 MBit) zur Verfügung. Der Eee PC 701G ist in Deutschland mit Xandros Linux im Angebot, wobei der Hersteller die Geräte mit unterschiedlichen Akkukapazitäten ausliefert, die ca. 2 bis 3 Stunden Betrieb ermöglichen.
- ◗ Eee PC 900: Das 900er-Modell übernimmt das Konzept des Eee PC 701G, bietet aber einen 8,9- Zoll-Bildschirm mit 1024 x 600 Pixel Auflösung und 1024 MByte RAM-Speicher. In diesem Netbook arbeitet ebenfalls eine Celeron M CPU, allerdings mit 900 MHz. Den Eee PC 900 gibt mit 20-GByte-SSD (Linux-Variante, wurde nur in der Schweiz angeboten) und mit 12-GByte-SSD (Windows XP-Ausgabe). Beide Gerätevarianten besitzen 3 USB-Buchsen, Audio-Ein-/ Ausgänge, ein eingebautes Mikrofon und Lautsprecher, einen SDHC-Speicherkartenleser sowie eine Webkamera mit 1,3 Megapixel. Zur Kommunikation stehen ein 10/100-MBit-LAN-Anschluss sowie ein WLAN-Adapter gemäß dem Standard 802.11b+g (11/54 MBit) zur Verfügung. Als Besonderheit ist ein Multitouchpad zu erwähnen, welches Gesten (z.B. Zoomen) erkennen kann. Das Netzteil dieser Modellvariante liefert 12 Volt (im Gegensatz zu den 9,5 Volt des Eee PC 701G). Mit der verfügbaren Akkukapazität (4400 mAh) sind etwas über 2 Stunden mobiler Betrieb möglich.

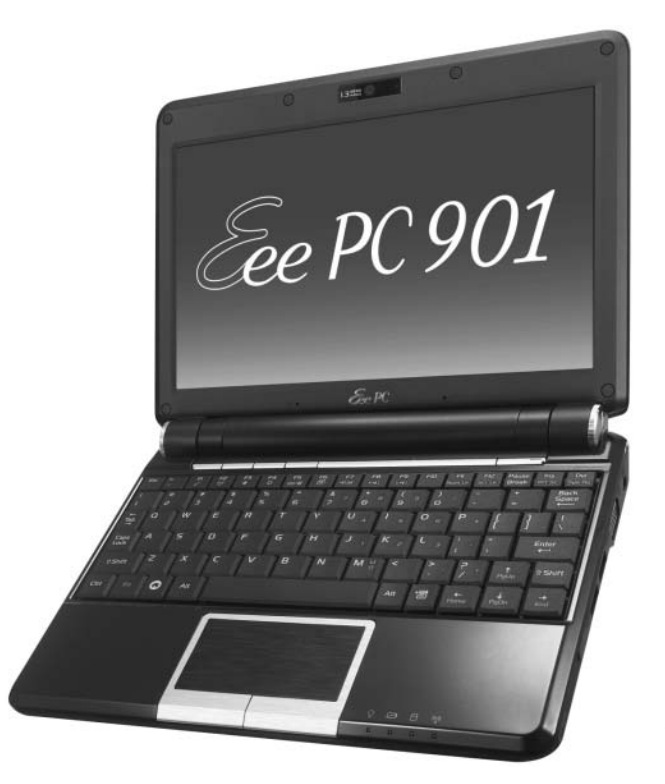

Abbildung 1.1: Eee PC 901 (Quelle: ASUS) ◗ Eee PC 901: Dieses Modell (Abbildung 1.1) ist eine Weiterentwicklung des Eee PC 900, bei dem der 8,9-Zoll-Bildschirm mit 1024 x 600 Pixel Auflösung und 1024 MByte RAM-Speicher erhalten blieb. Dieses Netbook arbeitet aber mit dem stromsparenden Intel Atom-Prozessor (N270) mit 1600 MHz. Mit dem beigelegten 6600-mAh-Akku kann mit diesem Gerät zwischen 6 und 7 Stunden mobil gearbeitet werden. Der SSD-Festplattenspeicher wird ebenfalls in einer Variante mit 12 GByte (Windows XP) und 20 GByte (Xandros Linux) angeboten. Die restlichen Eigenschaften entsprechen dem Eee PC 900. Als Besonderheit ist das integrierte Bluetooth-Modul zu erwähnen, das eine Funkanbindung an Bluetooth-Geräte wie Handys ermöglicht. Zudem unterstützt dieses Modell eine digitale Mehrkanal-Audioausgabe für Raumklang (als virtuellen Lautsprecherausgang).

Neben diesen Modellen gibt es weitere Gerätevarianten, z.B. mit UMTS-Einheit, mit 10-Zoll-Display (Eee PC 1000), als abgespeckte Eee PC 900A-Ausgabe etc., die ebenfalls mit dem Atom-Prozessor ausgestattet sind.

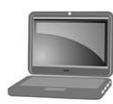

**hinweis**

Details und Datenblätter lassen sich auf den Webseiten (www.asus.de) des Herstellers sowie auf der Internetseite http://www.einfach-eee.de/eeepc-modelle/ nachlesen. Bezüglich des verwendeten Prozessors lässt sich noch anmerken, dass die Atom-CPUs mit 1600 MHz Taktfrequenz nicht wesentlich mehr Rechenleistung als die Celeron M-Prozessoren mit 900 MHz bringen. Der auf 600 MHz gedrosselte Prozessor des Eee PC 701G lässt sich mit speziellen Programmen aus dem Internet ebenfalls auf 900 MHz hochtakten. Für die üblichen Aufgaben (selbst Video- und TV-Wiedergabe sind möglich) reichen aber die werkseitig vorgegebenen Taktfrequenzen.

#### **Acer Aspire One-Netbooks**

Der Hersteller Acer bietet unter dem Produktnamen Acer Aspire One (Abbildung 1.2) ebenfalls eine ganze Modellpalette von Netbooks, die mit einem 8,9-Zoll-LCD-Display (1024 x 600 Pixel) daherkommen – also mit dem Eee PC 901 vergleichbar sind. Die Geräte sind durchgehend mit dem stromsparenden Atom-Prozessor (N270 1,6 GHz) ausgestattet und besitzen eine Acer CrystalEye-Webcam (640 x 480 Bildpunkte Auflösung). Neben jeweils drei USB-Buchsen, einem VGA-Ausgang und Audioanschlüssen (Mikrofon, Stereoausgang) sind Mikrofon und Lautsprecher integriert. Zur Kommunikation stehen ein 100-Mbit-LAN-Ausgang (RJ-45-Buchse) sowie ein WLAN-Adapter (802.11b+g, 11/54 Mbit/Sekunde) zur Verfügung. Als Besonderheit besitzen die Aspire One-Modelle zwei Speicherkartenleser, wobei der linke SD-Kartenleser unter Linux zur Erweiterung der Speicherkapazität der Festplatte genutzt werden kann. Der rechte Leser unterstützt neben SD-/MMC-Karten auch xD-Speicherkarten und Memory Stick Pro Duo. Die Ausstattungsunterschiede zwischen den Modellen liegen im vorinstallierten Betriebssystem, der Festplattenkapazität und dem verbauten Arbeitsspeicher.

◗ A110L: Der Arbeitsspeicher dieses mit Linpus Lite (Linux) ausgelieferten Modells umfasst 512 MByte. Der Solid State Drive-Speicher (SSD) des Acer Aspire One fasst 8 GByte, wobei für den Anwender ca. 4,7 GByte frei verfügbar sind. Da unter Linpus Linux bereits eine Menge Anwendungsprogramme installiert sind, reicht dies für viele Fälle aus. Eine Windows-Variante wird nicht angeboten, Benutzer können aber Windows XP installieren, da Acer die betreffenden Treiber bereitstellt.

◗ A150L: Der Arbeitsspeicher dieses mit Linpus Lite (Linux) ausgelieferten Modells umfasst 1024 MByte. Statt eines SSD-Flash-Speichers ist in diesem Gerät aber eine 120-GByte-2,5- Zoll-Festplatte eingebaut. Die als »A150X« bezeichnete Gerätevariante besitzt die gleiche Hardwareausstattung, das Kürzel X signalisiert jedoch ein vom Hersteller vorinstalliertes Windows XP.

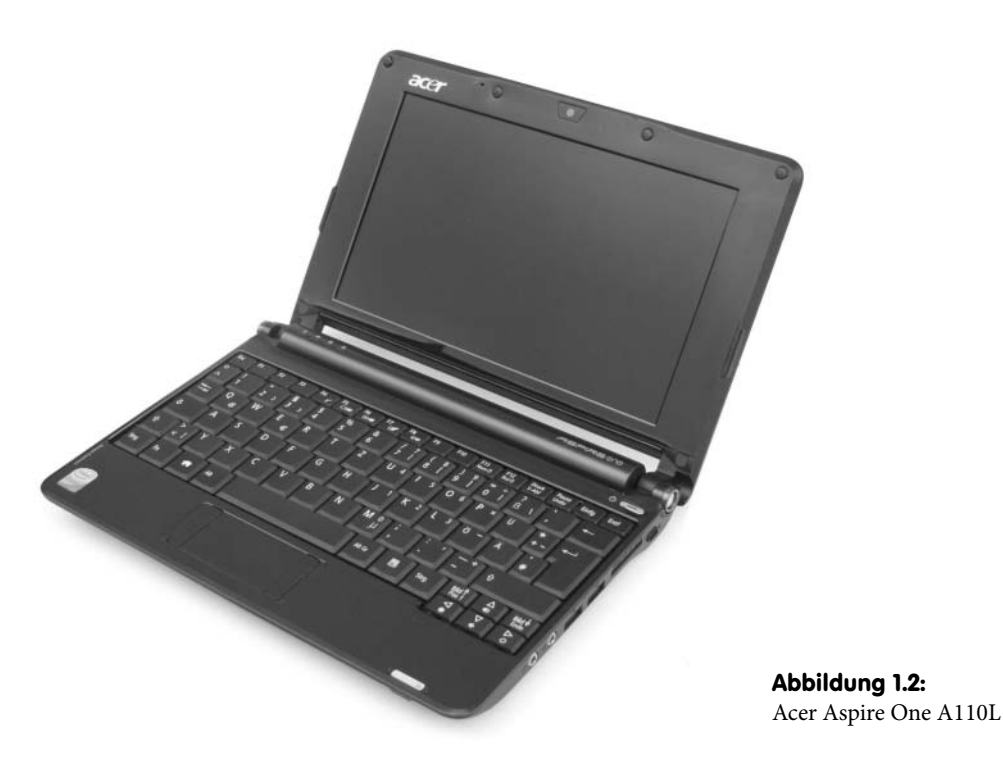

Mit dem beiliegenden dreizelligen Akku ist eine Laufzeit von ca. 2,5 Stunden zu erreichen. Optionale Akkupacks mit sechs Zellen sollten aber Laufzeiten von fünf Stunden und mehr ermöglichen.

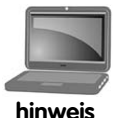

Mehr Details und Datenblätter finden Sie in einem Artikel von mir auf der Internetseite von Netbux (http://www.netbux.de/acer-aspire-one/).

#### **Weitere Netbook-Varianten**

Neben den auf den vorherigen Seiten aufgeführten Netbook-Serien von ASUS und Acer gibt es weitere Anbieter, die ähnliche Geräte entwickelt haben.

◗ One-Serie: Von der Firma Brunen IT (www.one.de) wird eine Geräteserie unter dem Begriff One Mini Notebook (A110, A115, A120, A140 mit Ubuntu Linux sowie A150, A450 mit Windows XP) angeboten, die auf VIA C7®-M-ULV-Prozessoren aufsetzen. Die Geräte sind mit 7- bis 10-Zoll-Displays, 512 MByte bis 1 GByte RAM, 2 oder 4 GByte SSD-Flash-Speicher bzw. 60 GByte Festplatte ausgestattet.

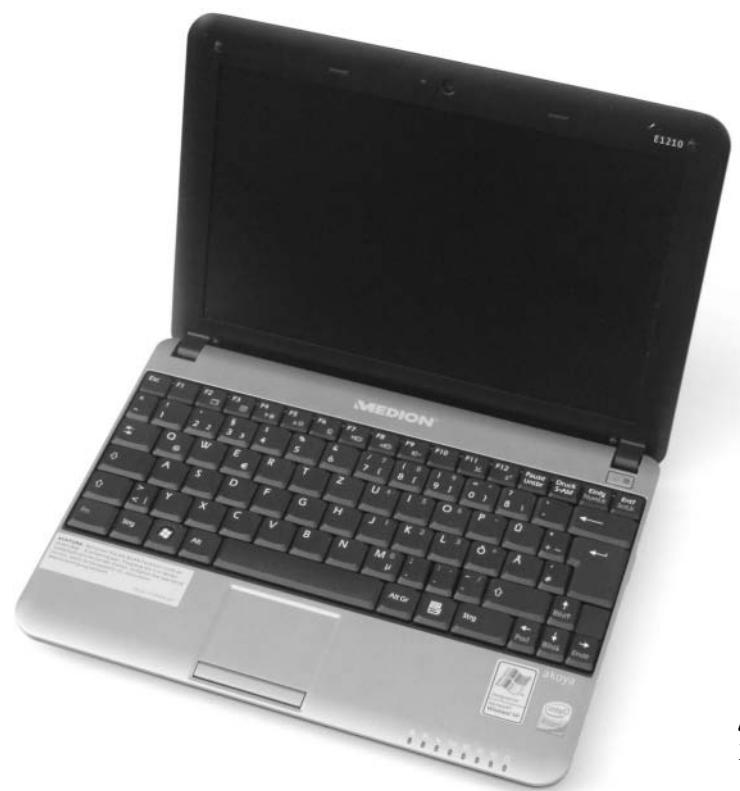

Abbildung 1.3: Medion Akoya Mini 1210/MSI Wind U100

- ◗ MSI Wind U100/120 bzw. Medion Akoya Mini 1210: Von der Firma Medion wurde über den Discounter Aldi (und Hofer in Österreich) der Medion Akoya Mini 1210 (Abbildung 1.3) mit 10-Zoll-Monitor, 1,6 GHz Atom-CPU, 1 GByte RAM-Speicher und 80- bzw. 160-GByte-Festplatte mit Windows XP angeboten. Die Geräte werden durch die Firma MSI gefertigt und kommen zwischenzeitlich durch diesen Hersteller unter der Marke MSI Wind U100 bzw. U120 mit geringfügigen Modifikationen in den Handel. Das Medion Netbook ist ähnlich wie der Eee PC 901 mit 3 USB-Buchsen, Audio-Ein-/Ausgabe, LAN (10/100 Mbit), WLAN (802.11n), einer 1,3-Megapixel-Webcam und Speicherkartenleser ausgestattet. Der Speicherkartenleser unterstützt neben SDHC-Karten auch xD-Speicherkarten. Hervorzuheben ist die Tastatur, die nur geringfügig kleinere Tastenabmessungen als bei Notebooks aufweist und von der Handhabung her von mir persönlich als am angenehmsten empfunden wird. Statt Windows XP lassen sich auch diverse Linux-Distributionen (bei mir läuft z.B. Ubuntu 8.10 parallel zu Windows XP) auf diesem Netbook installieren.
- ◗ HP2133/1000: Das HP2133-Mini-Notebook mit 9-Zoll-Monitor des Herstellers arbeitet mit einer 1,6 GHz VIA C7-M-CPU und wird in verschiedenen Konfigurationen mit SuSE-Linux, Windows XP Professional oder Windows Vista ausgeliefert. Je nach Auslieferungszustand sind bis zu 2 GByte RAM, eine 120-GByte-Festplatte und Bluetooth enthalten. Vom Preis adressiert dieses Netbook eher Geschäftskunden. Beim Nachfolgemodell HP1000 ist ein 10-Zoll-Monitor verbaut und das Gerät lässt sich neben Windows XP mit weiteren Betriebssystemen wie Ubuntu samt HP-spezifischer Software bestellen.

◗ Dell Inspiron Mini 9: Auch hier wird eine komplette Produktlinie von Netbooks mit 8,9- Zoll-Monitor und Intel Atom-Prozessor (N270, 1,6 GHz) aufgelegt. Neben der üblichen Unterstützung für LAN und WLAN, Audio-/Ein-/Ausgängen und SD-Kartenleser werden die Geräte mit 512 bis 1024 MByte RAM, 4 bis 16 GByte SSD-Flash-Speicher und einer 1,3-Megapixel-Webcam ausgestattet. Als Betriebssysteme sind wahlweise Linux und Windows XP erhältlich.

Neben den hier aufgeführten Netbooks, die als typische Vertreter ihrer Klasse fungieren, treten weitere Anbieter am Markt auf. Vom 8,9-Zoll-Gerät bis hin zu 12-Zoll-Varianten, ggf. mit einem optischen Laufwerk (z.B. Schenker MS1) ausgestattet, ist zwischenzeitlich alles zu haben. Eine gute Auflistung aktueller Netbooks (einschließlich Datenblätter) finden Sie auf den Portalen www.einfach-eee.de (Eee PC-Netbooks) und www.netbux.de (Netbooks anderer Hersteller).

# **Kaufkriterien für Netbooks**

Da die Entwicklung der Netbooks einem stetigen Wandel unterliegt, werden die genauen technischen Spezifikationen ebenfalls ständig überarbeitet. Im Hinblick auf den Kauf solcher Netbooks sollten Sie eigene Auswahlkriterien entwickeln. Nachfolgend möchte ich Ihnen einige Hinweise geben, worauf eventuell zu achten ist.

- ◗ Akkulaufzeit: Die Akkulaufzeit ist beim mobilen Einsatz ein wichtiges Kriterium. In der Zeit, in der dieses Buch geschrieben wurde, konnten die gängigen Netbooks (die von den Herstellern mit sehr schwachen Akkus ausgeliefert wurden) typischerweise mit circa 3 Stunden Akkubetrieb aufwarten. Lediglich der Eee PC 901 stellt Akkulaufzeiten von 7 Stunden bereit. Für alle Netbooks werden aber früher oder später Zusatzakkus mit 6 Zellen und höherer Kapazität angeboten, die eine Verdoppelung der Laufzeit ermöglichen.
- ◗ Displaygröße: Die Vertreter der 7-Zoll-Klasse können nur mit 800 x 480 Bildpunkten aufwarten, was eindeutig zu klein ist. Besser sind 8,9- oder 10-Zoll-Geräte, die eine Auflösung von 1024 x 600 Bildpunkten zulassen. Dies ermöglicht, sowohl Windows XP als auch Linux halbwegs komfortabel zu bedienen. Die meisten Hersteller bauen in die Netbooks matte Displays ein – der Acer Aspire One besitzt jedoch (wegen der größeren Helligkeit) eine spiegelnde TFT-Anzeige. Spiegelnde Displays lassen sich aber ggf. mit einer Displayfolie nachrüsten, um allzu starke Reflektionen von Lampen oder Umgebungslicht zu reduzieren. Auch die Helligkeit der TFT-Anzeigen sollte ggf. ein Kaufkriterium sein. Gerade die ASUS-Geräte sind in der maximalen Helligkeit unbefriedigend (es gibt aber Tools im Internet, um die Helligkeitsobergrenze des Geräts zu überwinden, was aber von den Geräteherstellern nicht empfohlen wird). Generell ist meine Erfahrung, dass die Ablesbarkeit draußen bei Sonnenlicht bei allen Netbooks sehr schlecht ist. Zudem sinkt die Akkubetriebszeit bei voller Displayhelligkeit entsprechend.
- ◗ Tastatur: Wer das Netbook häufiger zum Schreiben von Texten verwendet, sollte sich unbedingt in einem gut sortierten Geschäft die Geräte vorführen lassen. Es gibt extreme Unterschiede im Tastaturraster, die sich auf die Eingabe auswirken. Gerade die ersten Eee PC-Modelle zeichnen sich durch eine zu kleine Tastatur aus, die ein flüssiges Tippen kaum zulässt. Der Acer Aspire One besitzt bereits deutlich größere Tastenabmessungen – am optimalsten erscheint mir persönlich die Tastatur beim MSI Wind U100/Medion Akoya Mini 1210 zu sein. Allerdings sind bei der Tastatur des letztgenannten Geräts die (Fn)-Sondertaste und die

(Strg)-Taste vertauscht. Dies führt dazu, dass ich beim Tippen häufig die (Fn)-Sondertaste statt der (Strg)-Taste erwische (und z.B. das Einfügen aus der Zwischenablage per Tastenkürzel nicht funktioniert).

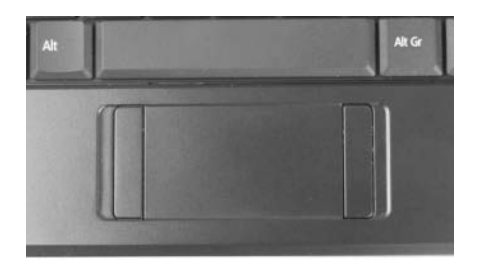

Abbildung 1.4: Touchpad des Acer Aspire One

- ◗ Touchpad: Die Eee PCs (ab Eee PC 900) weisen ein Multitouchpad auf, das Gesten erkennen kann. Dadurch lassen sich über Fingerbewegungen z.B. Dokumente zoomen und skalieren. Allerdings gibt es Geräteserien, wo sich das Touchpad recht schnell ablöst. Beim Medion-Netbook neigt das Touchpad (getestet unter Windows XP) etwas dazu, den Scrollvorgang fortzusetzen, sodass ich lieber zu einer externen Maus greife oder über Bildlaufleisten blättere. Beim Acer Aspire One sind dagegen die Tasten rechts und links vom Touchpad platziert (Abbildung 1.4), was eine gewisse Eingewöhnungszeit zur Bedienung erfordert.
- ◗ Verwendete CPU: Die angebotenen Netbooks werden mit unterschiedlichen CPUs angeboten. Sie müssen sich klar werden, ob es eine Intel Atom-CPU mit Stromspartechnik sein soll oder ob die älteren Celeron M- bzw. VIA-Prozessoren zum Einsatz kommen. Leistungsmäßig gibt es kaum Unterschiede zwischen einem 900-MHz-Celeron M und einem 1600-MHz-Atom-Prozessor. Lediglich die VIA-Prozessoren hinken etwas in der Leistung hinterher. Bezüglich der Stromaufnahme haben Celeron M- und VIA-Prozessoren aber deutliche Nachteile.
- ◗ Arbeitsspeicher: Die Ausstattung mit Arbeitsspeicher von 512 oder 1024 MByte ist für die Geräte, speziell beim Betrieb mit Linux, meist ausreichend. Selbst Windows XP läuft mit 1 Gbyte RAM-Ausbau ganz ordentlich. Eine Aufrüstung auf 1,5 oder 2 GByte ist für Netbooks (in meinen Augen) kaum erforderlich.
- ◗ Festplattenspeicher: Manche Geräte werden mit einer SSD, andere mit einer Festplatte ausgestattet. Die Solid-State-Disk-Flash-Speicher zeichnen sich zwar dadurch aus, dass keine mechanischen Teile mehr verbaut werden. Stöße können diesen Bauteilen nichts mehr anhaben (aber bei Stößen kann das TFT-Display Schaden nehmen, während Festplatten diese eventuell verkraften). Die SSD-Bausteine, die in den 2008 erhältlichen Netbooks verwendet werden, brauchen teilweise mehr Strom als Festplatten, sind noch deutlich langsamer, sehr teuer und besitzen in der Regel nur 4 oder 8 GByte Kapazität. Die Hersteller bauen dann gerne zwei SSD-Speicher ein, wobei der für das Betriebssystem verwendete Speicherchip etwas schneller arbeitet, aber mit geringerer Kapazität daherkommt. Der zweite SSD-Chip für die Datenspeicherung ist dagegen (aus Preisgründen) meist ein langsameres Modell. Zudem verkraften SSD-Speicher nur eine bestimmte Anzahl an Schreibzugriffen (auch wenn eine ausgefeilte Elektronik in den Chips dafür sorgt, dass alle Zellen möglichst gleich häufig beschrieben werden). Eine Kapazität von 4 GByte SSD-Speicher reicht für Linux oder Windows XP zwar aus, aber es lassen sich nicht mehr viele Daten speichern. Als Notbehelf können Sie Daten auf SD-Speicherkarten oder USB-Memory-Sticks ablegen. Solche Medien sind aber ebenfalls recht langsam. Wer bereits absehen kann, dass das Netbook quasi als Ersatz für

ein Notebook herhalten soll, greift besser zu einem Gerät mit 80 oder 160 GByte Festplatte. Dies gilt auch für Anwender, die Linux und Windows nebeneinander installieren möchten.

◗ Geräteanschlüsse/Lesegerät: Für manche Benutzer ist die Anordnung der USB-Buchsen oder der Speicherkartenleser ein Kaufkriterium. Während bei den Eee PCs und beim Acer Aspire One die USB-Buchsen und die Einschübe für die Speicherkartenleser an den Seiten sehr weit nach hinten verlagert wurden, haben die Entwickler des MSI Wind U100/Medion Akoya Mini 1210 die USB-Buchsen sehr weit nach vorne gezogen. Wer seine Hände rechts und links neben das Gehäuse legen möchte, wird sich dann ggf. an den dort angeschlossenen USB-Geräten bzw. -Kabeln stören. Andere Anwender empfinden es als sehr angenehm, dass die SD-Karten beim Eee PC gänzlich im Lesegerät verschwinden. Bei anderen Netbooks wie Acer Aspire One oder MSI Wind U100/Medion Akoya Mini 1210 stehen die Karten noch ein paar Millimeter aus dem Gehäuse heraus (Abbildung 1.5). Ich persönlich finde dies sogar ganz angenehm, da ich sofort sehe, ob eine SD-Karte eingeschoben ist, und diese auch sehr gut wieder entfernen kann. Beim Eee PC ist dies immer eine fummelige Angelegenheit mit dem Fingernagel, um den Kartenauswurf zu betätigen. Auch die Art der Speicherkarten, die ein Leseschacht aufnehmen kann, mag ein Kaufkriterium sein.

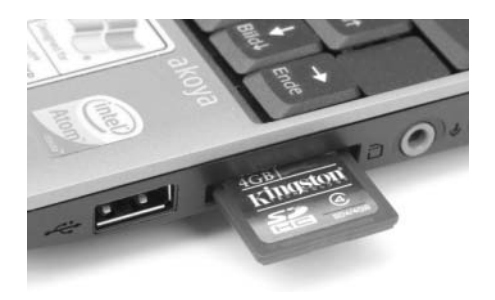

Abbildung 1.5: Anordnung der USB-Buchse und des Kartenlesers (Medion Akoya)

◗ Kommunikation: Die LAN- und WLAN-Anschlüsse sowie die Audio-Ein-/Ausgänge reichen für die gängigen Anwendungsfälle aus. Modems sind nur bei den Einstiegsmodellen von One vorhanden. Der Eee PC 701G besitzt zwar eine Modembuchse. Diese wurde aber in den in Deutschland erhältlichen Modellen nicht beschaltet.

Sofern Sie noch vor dem Kauf eines Netbooks stehen, bieten die beiden Portale www.einfacheee.de (Eee PC-Netbooks) und www.netbux.de (Netbooks anderer Hersteller) auch Anhaltspunkte für eine Kaufentscheidung. Unter dem Strich empfehle ich, sich die Wunschgeräte in einem Laden vor Ort anzusehen, um auch optische Gesichtspunkte oder Fragen der Haptik (Tastgefühl) vor dem Kauf zu klären.

# **1.2 Netbook-Hardware im Überblick**

Die folgenden Abschnitte geben Ihnen einen groben Überblick über die Hardware typischer Netbooks und die verfügbaren Anschlussmöglichkeiten für Peripherie.

## **Geräteübersicht**

Die gängigen Netbooks verfügen über ein aufklappbares Gehäuse, das im unteren Teil die Tastatur, das Touchpad und einige Kontrollanzeigen beherbergt. Abbildung 1.6 zeigt dies am Beispiel des Eee PC 701G.

Im Gehäusedeckel finden sich das Display sowie eine integrierte Kamera. Die Lautsprecher und das integrierte Mikrofon werden, je nach Modell, in den oberen oder unteren Gehäusedeckel eingebaut. An der Rückseite (oder an der linken Seite) des Gehäuses sind eine Buchse zum Anschluss der Stromversorgung sowie der Einschub für das Akkupack untergebracht. An den Seiten des unteren Gehäuseteils befinden sich zusätzliche Buchsen zum Anschluss diverser Geräte.

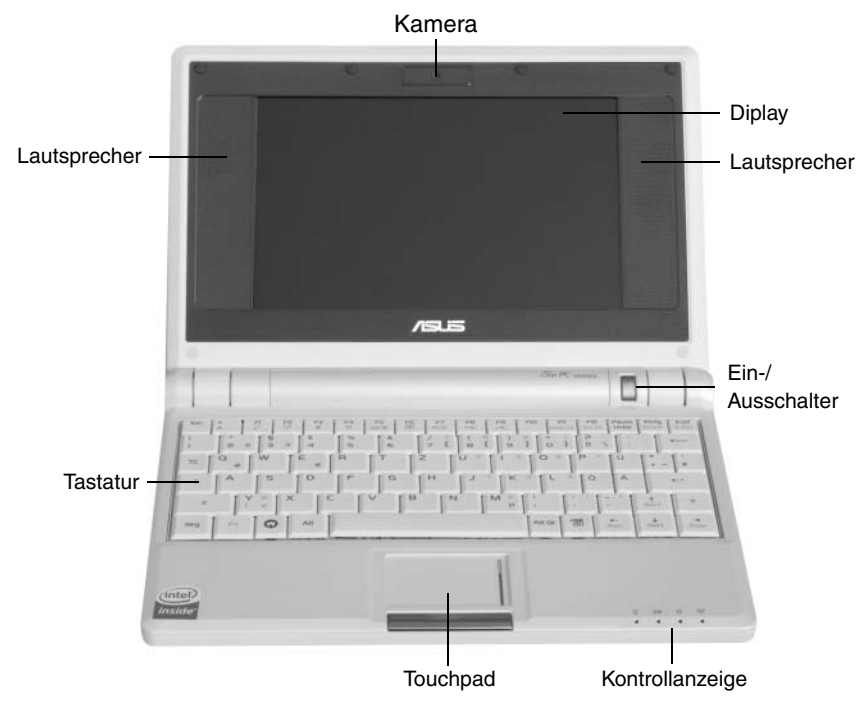

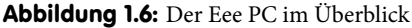

Am unteren rechten Rand des Gehäusedeckels oder in Nähe des Displays angeordnete Leuchtdioden (LED) signalisieren verschiedene Gerätestatus. Eine dieser LEDs signalisiert, ob das Gerät eingeschaltet ist. Eine blinkende LED zeigt meist an, dass sich das Gerät im Ruhemodus befindet (also weiterhin Strom braucht). Über eine weitere Anzeige können Sie sofort den Akkustatus überprüfen. Eine dauerhafte (meist rote) Anzeige weist darauf hin, dass der Akku im Netzbetrieb geladen wird. Geht die LED aus, ist der Akku vollständig geladen. Blinkt die Anzeige, liegt die Restkapazität des Akkus bei weniger als 10 Prozent. Sie sollten das Netbook dann an das mitgelieferte Netzteil anschließen, um weiterarbeiten und den Akku aufladen zu können. Eine weitere LED zeigt an, ob der WLAN-Adapter (für das Funknetzwerk) eingeschaltet ist. Details liefert das Gerätehandbuch.

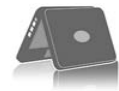

**achtung**

Der obere Gehäusedeckel lässt sich bei den gängigen Netbooks nur zu ca. 160 Grad aufklappen. Vermeiden Sie beim Aufklappen zu große Gewalt, da sonst die Gehäusescharniere beschädigt werden können. Achten Sie beim Aufklappen des Gehäusedeckels auch darauf, das Display nicht mit den Fingern zu berühren, um störende Fingerabdrücke zu vermeiden. Wie Sie den Gehäusedeckel aufklappen, das Akkupack einsetzen oder das externe Netzteil anschließen, ist im Benutzerhandbuch, das dem Gerät beiliegt, beschrieben.

#### **Gehäuseanschlüsse**

An der rechten und linken Seite des Netbook-Gehäuses finden Sie verschiedene Buchsen, um externe Geräte anzuschließen. Abbildung 1.7 zeigt die rechte Gehäuseseite des Eee PC mit den typischerweise an Netbooks vorhandenen Anschlüssen. In Abbildung 1.8 ist die linke Gehäuseseite des Eee PC mit weiteren Anschlussbuchsen zu sehen. Bei den üblichen Netbooks sind die nachfolgenden Elemente an der linken oder rechten Gehäuseseite vorhanden.

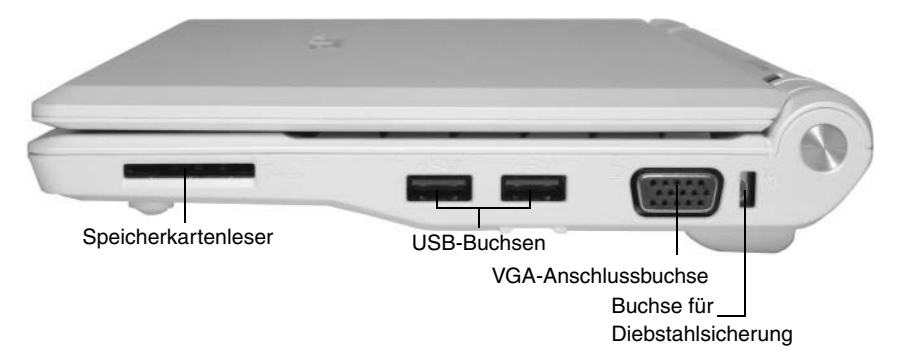

Abbildung 1.7: Eee PC-Geräteanschlüsse (rechte Gehäuseseite)

- ◗ Ein integrierter Speicherkartenleser ermöglicht es, MMC- und SD-Speicherkarten von Geräten wie Digitalkameras, MP3-Playern, PDAs, Mobiltelefonen und anderen Geräten einzulesen. Zudem eignet sich der Speicherkartenleser auch, um den Speicher des Geräts durch entsprechende SD-/SDHC-Karten zu erweitern. Solche Karten sind mittlerweile mit Kapazitäten von bis zu 32 GByte verfügbar. Je nach Gerätevariante stehen Ihnen auch Multiformat-Kartenleser zur Verfügung, die zusätzlich xD-Speicherkarten (Fuji-, Olympus-Digitalkameras) und Memory Stick Duo Pro (Sony, Ericsson) einlesen können.
- ◗ An der rechten bzw. linken Gehäuseseite finden Sie zudem i.d.R. bis zu drei USB-2.0- Anschlussbuchsen, an denen Sie USB-Geräte (Tastatur, Maus, Festplatten, CD-/DVD-Laufwerke, Drucker etc.) anschließen können. Sowohl Linux als auch Windows unterstützen dabei sogenanntes Hot-Plugging, d.h., Sie können Geräte während des laufenden Betriebs ein- oder ausstöpseln. Neu angeschlossene Geräte wie eine externe Maus, ein Speicherkartenleser etc. werden sofort erkannt und automatisch eingebunden.
- ◗ Eine VGA-Buchse an der Gehäuseseite ermöglicht es, das Netbook an einem externen Monitor, einem größeren Flachbildschirm oder einem Projektor (Beamer) zu betreiben. Auf diesen externen Anzeigegeräten lassen sich auch höhere Bildschirmauflösungen als auf dem internen Display einstellen.
- ◗ Über eine RJ-45-Buchse lässt sich das Netbook mittels eines sogenannten Cat.5-Netzwerkkabels in ein Netzwerk mit anderen Computern einbinden. Sie können dabei eine Direktverbindung zur Vernetzung von zwei Computern einrichten. Alternativ lässt sich eine Verbindung zu einem sogenannten LAN-Router herstellen, der mehrere Rechner vernetzt. Zudem können Sie über die RJ-45-Buchse das Netbook an ein DSL-Modem anschließen, um mittels DSL ins Internet zu gehen.

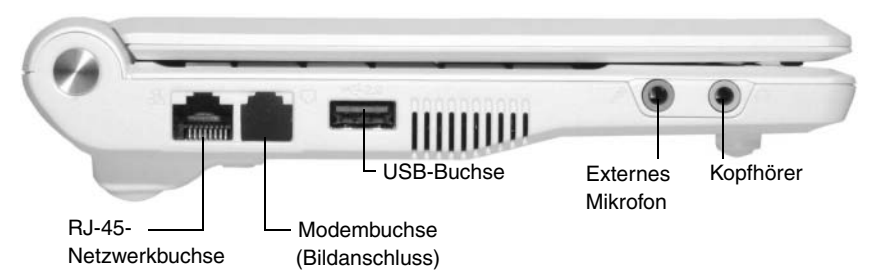

Abbildung 1.8: Eee PC 701G-Geräteanschlüsse (linke Gehäuseseite)

◗ Die beiden runden 3,5-mm-Klinkenbuchsen sind für Audio-Ein-/Ausgaben vorgesehen. An der mit einem roten Farbring gekennzeichneten Buchse können Sie ein externes Mikrofon anschließen. Die mit einem grünen Farbring gekennzeichnete Buchse ist der Audioausgang. Diese Anschlussbuchsen sind ganz hilfreich, falls Sie mit einem entsprechenden Headset per Skype über das Internet telefonieren möchten. Zudem können Sie den Audioausgang auch zum Anschließen externer Lautsprecherboxen verwenden.

Je nach Modell kann die linke Gehäuseseite noch einen zweiten Leseschacht (Acer Aspire One) oder eine Gehäuseaussparung für eine RJ-11-Modembuchse (Eee PC 701G) aufweisen. Beim Eee PC 701G ist die Modembuchse mit einem Gummistopfen verschlossen, weil das Modem nicht vorhanden ist.

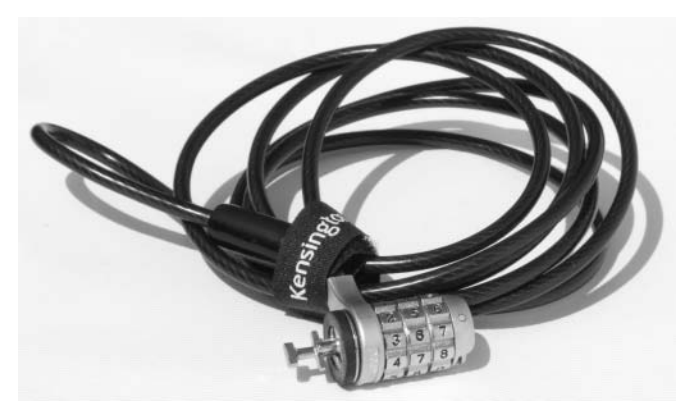

Abbildung 1.9: Kensington-Diebstahlsicherung

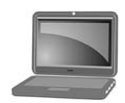

Auf der linken oder rechten Gehäuseseite (Abbildung 1.7) befindet sich auch die Gehäuseaussparung, in die der Sicherungsstift einer Kensington-Diebstahlsicherung (Abbildung 1.9) eingeklinkt werden kann.

**hinweis**

Unterstützt das Netbook eine digitale Mehrkanal-Tonausgabe? Meist fehlt der Platz für eine separate SPDIF- oder TOS-Link-Schnittstelle. Dann muss das digitale Audioausgangssignal mit über den 3,5-mm-Stereoausgang ausgegeben werden. Manche Hersteller verbauen eine Kombibuchse, die zusätzlich einen optischen Ausgang für TOS-Link-Kabel beinhaltet.

#### **Tipps zum Umgang mit Netbooks**

Sie können die gängigen Netbooks über das mitgelieferte Netzteil oder mobil per Akku betreiben. Damit Sie lange Freude an Ihrem Netbook haben, sollten Sie bestimmte Fehler vermeiden und das Gerät pfleglich behandeln. Sichern Sie z.B. das Gerät gegen Diebstahl durch die in Abbildung 1.9 gezeigte Diebstahlsicherung. Machen Sie sich auch Gedanken darüber, wie Sie das Gerät aufbewahren und transportieren. Die meisten Hersteller legen dem Netbook zwar eine Tasche bei, die jedoch keinen Platz zur Aufnahme von Handbüchern oder Zubehör bietet.

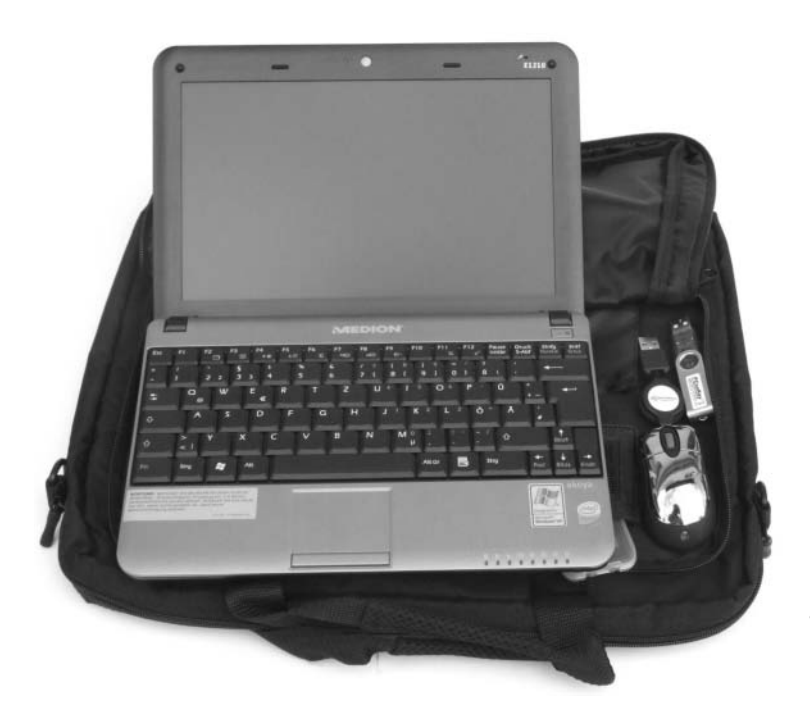

Abbildung 1.10: Netbook mit Gerätetasche

Im Fachhandel werden Netbook-Taschen angeboten. Diese verhindern, dass das Gehäuse nach kurzer Zeit bereits verschmutzt oder an den Kanten abgestoßen oder verkratzt ist. Manche Taschen, speziell für den Eee PC, sind genau auf das betreffende Netbook zugeschnitten. Mein Tipp: Achten Sie beim Kauf einer solchen Tasche darauf, dass sowohl das Netbook als auch die häufig benötigten Zusatzteile wie Netzteil, ggf. externe Maus etc. Platz haben. Schön sind auch zusätzliche Fächer, in die das Handbuch, Speichermedien u.a. eingesteckt werden können. Abbildung 1.10 zeigt beispielsweise ein Netbook mit einer Gerätetasche (Anbieter Pearl, www.pearl.de), die für verschiedene Netbooks mit 7- bis 12-Zoll-Display passt und genügend Raum für weitere Komponenten bietet.

Im Betrieb sollten Sie die folgenden Fehler vermeiden, um die Lebensdauer nicht unnötig zu reduzieren oder sich teure Reparaturen zu ersparen.

◗ Achten Sie darauf, das Gerät immer trocken und staubfrei aufzubewahren und zu betreiben. Feuchtigkeit (z.B. umgekippte Tassen oder Gläser), Krümel von Essensresten, Sand, extremer Staub und Schmutz können die Tastatur, den SD-Speicherkarteneinschub und auch die Geräteanschlüsse in ihrer Funktion beeinträchtigen.

- ◗ Das Netbook darf (entsprechend den Herstellerangaben) nur bei Temperaturen zwischen 0 und ca. 50 Grad Celsius betrieben werden. Stellen Sie das Gerät daher nie auf die Heizung oder in die pralle Sonne, da dies zu Überhitzung führen kann. Speziell im Auto können im Sommer solche Temperaturen überschritten werden.
- ◗ Achten Sie beim Betrieb auch darauf, dass die Kühlungsschlitze des Gehäuses frei sind und die Luft zirkulieren kann. Zu tiefe Außentemperaturen bekommen den Akkus und auch der Tastatur sowie dem Display nicht. Warten Sie mit dem Einschalten, bis das Gerät Raumtemperatur erreicht hat.
- ◗ Stellen Sie das Gerät zum Arbeiten oder zur Aufbewahrung auf eine ebene, feste und standsichere Unterlage. Ein Gartenstuhl, die Knie, Fensterbänke oder kleine Abstelltische sind als Ablage weniger geeignet. Die TFT-Anzeige und auch das Gehäuse sind empfindlich und können beim Herunterfallen oder bei einem harten Stoß Schaden nehmen. Zum Transportieren sollten Sie das Gerät ausschalten, um die Akkus zu schonen.
- ◗ Es ist verlockend, Dritten beim Arbeiten mit dem Netbook etwas auf dem TFT-Bildschirm zu zeigen. Verzichten Sie lieber darauf, denn die Finger hinterlassen hässliche Fingerabdrücke auf der Schutzschicht des TFT-Displays. Diese fallen nach dem Abschalten des Geräts und manchmal auch beim Betrieb störend auf. Falls Ihnen dies doch einmal passiert ist, empfehle ich, ein im Handel erhältliches feuchtes Brillenputztuch zu verwenden und die Displayoberfläche vorsichtig zu reinigen. Führen Sie diese Prozedur nicht zu oft durch, da dies die Oberfläche schädigen und zu sichtbaren Kratzern oder Streifen führen kann. Bei spiegelnden Displays lassen sich im Fachhandel spezielle Displayfolien besorgen, die aufgeklebt werden und einen gewissen Schutz bieten.

Achten Sie beim Arbeiten mit dem Gerät darauf, dass der Akku richtig geladen und entladen wurde. Ist das Gehäuse des Netbooks oder dessen Tastatur verschmutzt, reinigen Sie das betreffende Teil bei ausgeschaltetem Gerät mit einem leicht feuchten Lappen (möglichst kein Reinigungsmittel einsetzen). Schalten Sie das Gerät erst wieder ein, nachdem die Oberfläche trocken ist. Kabel sollten Sie beim Abziehen immer am Stecker anfassen und beim Einstöpseln gilt, dass die Stecker ohne Kraftaufwand in die Buchsen rutschen müssen. Andernfalls ist der Stecker vermutlich verdreht oder verkantet und Kraft beim Eindrücken führt oft zur Beschädigung der Anschlussstifte.

## **Akku-Pflege**

Die in modernen Netbooks eingesetzten Lithium-Ionen-Akkus kennen zwar keinen Memory-Effekt – trotzdem ist es hilfreich, ein paar Hinweise zur Akku-Pflege zu beherzigen. Die Hersteller von Lithium-Ionen-Akkus sichern z.B. nur 500 bis 1000 Ladezyklen zu. Um die Lebensdauer des verwendeten Akkupacks möglichst gut auszunutzen, sollten Sie den Akku bzw. das Netbook niemals extrem hohen oder tiefen Temperaturen aussetzen. Wird das Netbook mit teilentladenen Akkus ständig neu (teil-)aufgeladen, ist die Anzahl der garantierten Ladezyklen sehr schnell erreicht. Zudem schädigt die Erwärmung beim Aufladen den Akku.

Konsultieren Sie das Handbuch des Netbooks, um herauszufinden, ob eine Ladeüberwachung vorhanden ist und ob der Hersteller Empfehlungen zum Aufladen gibt. Im Zweifelsfall sollten Sie das Netbook im Batteriemodus so lange betreiben, bis der Akku leer ist. Danach lassen Sie das Gerät am Stromnetz vollständig aufladen und fahren dann wieder in den Batteriebetrieb. Achten

Sie darauf, dass der Akku niemals tiefentladen wird, da dies zu einer irreparablen Schädigung führen kann. Falls der Akku mechanisch beschädigt wird, sollten Sie sofort das Gerät ausschalten und das Akkupack durch ein neues Akkuset des Herstellers ersetzen. Beschädigungen an Akkus erhöhen das Risiko für interne Kurzschlüsse, die zu Bränden und anderen Schäden führen können.

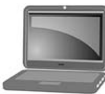

**hinweis**

Betreiben Sie Ihr Netbook längere Zeit am Stromnetz, können Sie den Akku auf ca. 50 bis 80 Prozent aufladen, aus dem Gerät herausnehmen und bei niedriger Zimmertemperatur lagern. Dies verhindert ein ständiges Nachladen teilentladener Akkus im Netbook und vermeidet zudem eine unnötige Erhitzung durch den Ladevorgang bzw. Betrieb (was die Lebensdauer reduziert). Solche ausgebauten Akkus sollten alle 14 bis 20 Tage auf ihren Ladezustand überprüft werden (einfach das Netbook mit dem Akku betreiben und die Kapazität über das Akkusymbol des Panel abfragen). Bei weniger als 30 Prozent Restladung empfiehlt sich eine vollständige Aufladung.

#### **Energiesparend arbeiten im Akkubetrieb**

Moderne Netbooks besitzen zwar den energiesparenden Intel Atom-Prozessor, werden häufig aber nur mit 3-Zellen-Akkus geringer Kapazität ausgeliefert. Dann ergeben sich Gerätelaufzeiten von 2 bis 3 Stunden. Lediglich der Eee PC 901 kommt mit mehr Akkuleistung auf Laufzeiten zwischen 6 und 7 Stunden. Im Zubehörhandel gibt es zwar leistungsstärkere 6-Zellen-Akkus für die gängigen Netbooks. Aber auch ohne solche Akkus lässt sich die Laufzeit im Akkubetrieb durch einige Maßnahmen erhöhen.

- ◗ Ziehen Sie im Akkubetrieb möglichst alle nicht benötigten externen Geräte (z.B. optische Maus, Bluetooth-Adapter) ab. Dazu gehört auch das Abschalten eines unbenutzten Bluetooth- oder WLAN-Adapters über die Tastatur. Entfernen Sie ggf. nicht benötigte SD-Speicherkarten oder USB-Sticks.
- ◗ Regeln Sie die Helligkeit des Displays so weit herunter, dass die Anzeige noch gut lesbar ist, und verzichten Sie auf das Ausführen rechenintensiver Arbeiten (z.B. das Abspielen von Musik oder Videos).

Lesen Sie in der Herstellerdokumentation des Netbooks nach, ob der Hersteller spezielle Einstelloptionen für die Energiesparmodi des Prozessors bereitstellt. Typischerweise werden die Taktfrequenzen bei Netbook-CPUs aus Energiespargründen im unbenutzten Modus heruntergefahren. Gelegentlich verhindern aber fehlerhafte BIOS-Versionen, dass dies funktioniert. Bei manchen Netbooks (z.B. bei einigen älteren ASUS Eee PC-Modellen) kommt es wegen eines Hardwarefehlers auch bei abgeschaltetem Gerät zu einer Entladung, sodass der Akku nach 2 bis 3 Tagen leer ist. Haben Sie Peripherie (z.B. eine optische Maus, Bluetooth-Sticks etc.) angeschlossen, ziehen diese u.U. ebenfalls bei ausgeschaltetem Netbook weiterhin Strom. Konsultieren Sie dann die Internetseiten der Hersteller, um Näheres herauszufinden.

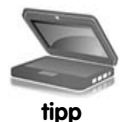

Wem der Lüfter des Netbooks zu laut ist, findet im Internet i.d.R. Tools und Anleitungen, um die Lüftergeschwindigkeit zu kontrollieren (z.B. http://gborn.blogger.de/stories/ 1208002/ für den Acer Aspire One oder http://code.google.com/p/eeepc-fancontrol/ für den Eee PC).

# **1.3 Kurzanleitung zur Bedienung**

In diesem Buch geht es um Netbooks, auf denen Linux als Betriebssystem installiert ist. Da es verschiedene Linux-Distributionen und unterschiedliche Fenstermanager gibt, kann nachfolgend nur kurz gezeigt werden, was es allgemein zur Bedienung eines Netbooks zu wissen gibt.

#### **Einschalten und Anmelden**

Um mit dem Netbook zu arbeiten, klappen Sie den Gehäusedeckel mit dem Display auf. Wenn Sie dann den Ein-/Ausschalter (Abbildung 1.11) drücken, ist das Gerät nach kurzer Zeit arbeitsbereit. In der Standardeinstellung gelangen Sie dabei direkt zum Desktop des jeweiligen Linux-Systems und können mit dem Gerät arbeiten.

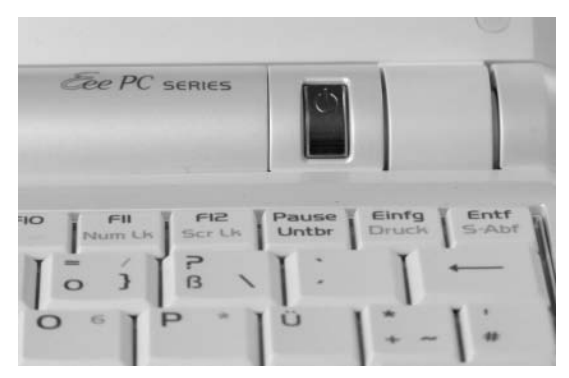

Abbildung 1.11: Einschalten des Netbooks

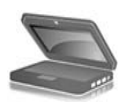

**tipp**

Sie sollten den Einschaltknopf nur ganz kurz betätigen. Bei manchen Netbooks ist eine Sperre eingebaut, die bei zu langem Drücken des Einschalters das Gerät wieder abschaltet. Beim Medion Akoya Mini 1210 darf der Einschalter z.B. nicht länger als 2 Sekunden betätigt werden, da sonst das Gerät wieder abschaltet. Es gibt aber ein BIOS-Update von Medion (www.medion.de), welches dieses Verhalten ändert, sodass auch ein längeres Drücken des Einschalters noch ein Hochfahren des Geräts ermöglicht. Der Einschalter lässt sich häufig auch als Ausschalter verwenden. Drücken Sie die Taste etwas länger, startet dies den Vorgang, um Linux herunterzufahren und das Gerät abzuschalten. Beachten Sie aber bei einem »abgeschalteten« Gerät, dass dieses weiter Strom braucht. Neben dem Trafo liegt auch am Gerät weiter Spannung an (erkennbar, falls Sie z.B. eine optische Maus anschließen). Es empfiehlt sich daher, das komplette Gerät vom Netz zu trennen.

Ist keine automatische Benutzeranmeldung vorgesehen, erscheint ggf. eine Anmeldeseite des betreffenden Linux-Fenstermanagers (Abbildung 1.12). Sie können sich dann über Ihr Benutzerkonto, ggf. nach Eingabe des Kennworts, am Netbook anmelden.

Klappt die Anmeldung nicht und erscheint eine Fehlermeldung? Beachten Sie, dass bei der Kennworteingabe Groß-/Kleinschreibung unterschieden wird. Auch eine eingeschaltete [CapsLock]-Taste kann der Grund dafür sein, dass ein vermeintlich korrekt eingegebenes Kennwort nicht akzeptiert wird. Und es gibt eventuell noch eine Falle in Form einer englischen Tastaturbelegung, bei der die Tasten (y) und (z) vertauscht sind.

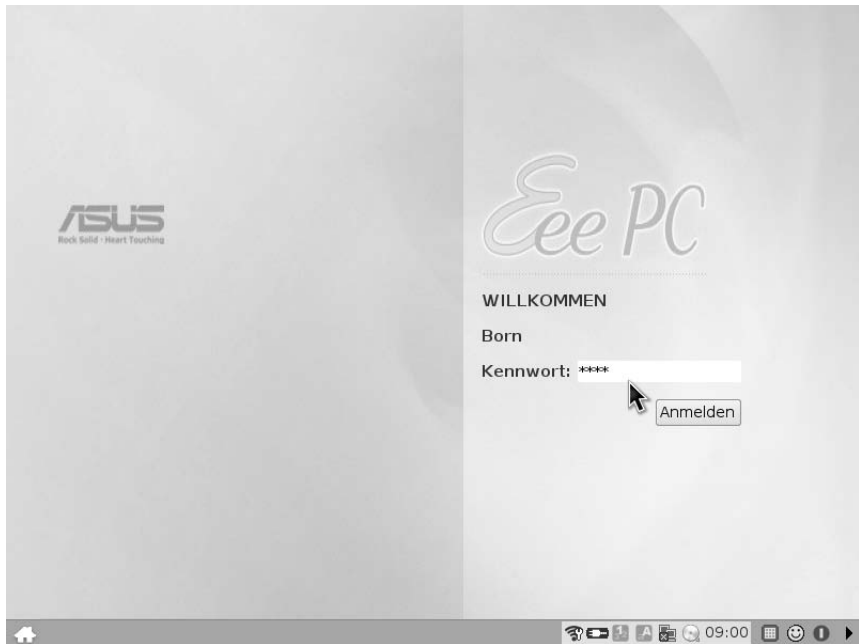

Abbildung 1.12: Anmeldedialog (Xandros, Eee PC)

#### **Netbook-Benutzeroberflächen**

Linux selbst weist nur eine sogenannte Konsole zur Bedienung auf. Um komfortabler mit dem Betriebssystem arbeiten zu können, werden Desktop-Umgebungen als Benutzeroberfläche eingesetzt. Dabei stehen für Linux verschiedene Desktop-Umgebungen wie KDE, Gnome, Xfce zur Verfügung. Auf den verschiedenen Netbooks setzen Hersteller wie ASUS oder Acer zudem eigene Desktop-Umgebungen ein. Nachfolgend finden Sie eine kurze Übersicht und Einführung in verschiedene Benutzeroberflächen.

#### Xandros auf den Eee PCs

ASUS liefert seine Linux-Netbooks mit der Distribution Xandros aus. Diese verwendet eine als Easy Mode bezeichnete Benutzeroberfläche, die sich komfortabel und intuitiv bedienen lässt. Der Xandros-Desktop des Eee PC besteht aus mehreren Registerkarten, auf denen, getrennt nach Kategorien, Symbole zum Starten der auf dem Eee PC installierten Anwendungen abgelegt sind (Abbildung 1.13).

- ◗ Durch Anklicken der am oberen Rand sichtbaren (auch als Tabs bezeichneten) Registerreiter Internet, Arbeiten, Lernen, Spielen, Einstellungen und Favoriten können Sie direkt zu den zugehörigen Registerkarten wechseln. Auf den Registerkarten werden dann Anwendungssymbole der betreffenden Kategorie eingeblendet. Das Anklicken der Symbole genügt, um die zugehörigen Anwendungen zu starten.
- ◗ Einige Symbole wie Web Mail (Abbildung 1.14, unten) oder Spiele fassen mehrere Anwendungen zusammen. Klicken Sie ein solches Symbol an, öffnet sich eine unterlagerte Registerkarte mit den betreffenden Anwendungssymbolen (Abbildung 1.14, oben). Die Anwendung

wird dann durch Klicken auf das Symbol aufgerufen. Zur übergeordneten Registerkarte gelangen Sie über die am oberen Rand der Registerkarte sichtbare Schaltfläche Zurück zu Registerkarte xxx, wobei xxx für den Namen der übergeordneten Registerkarte steht. Alternativ können Sie einen der anderen Registerreiter anklicken, um zum Inhalt der zugehörigen Registerkarte zu wechseln.

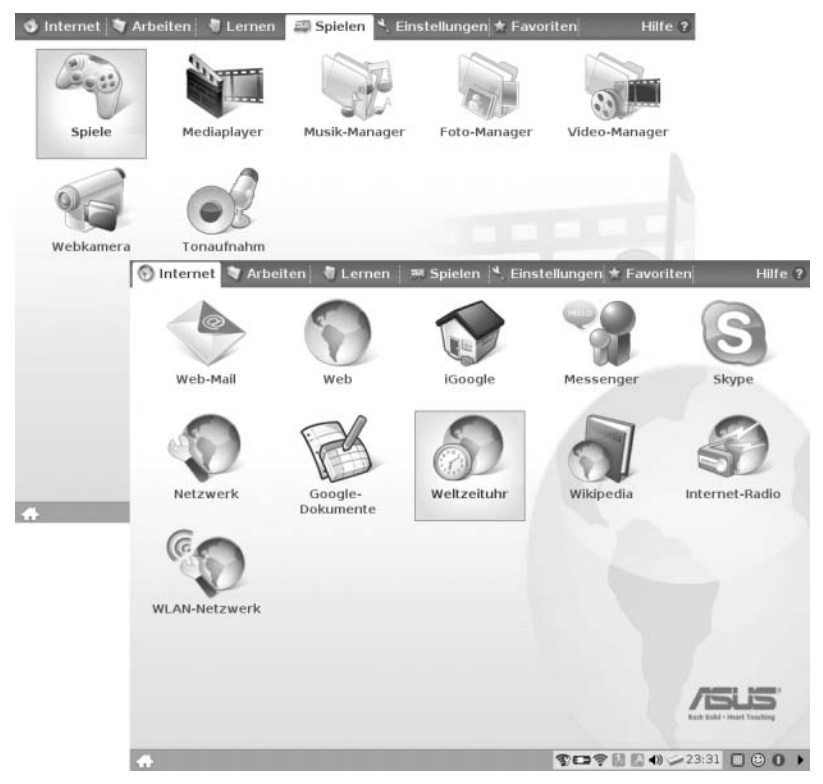

Abbildung 1.13: Desktop des Eee PC mit den Symbolen der eingerichteten Anwendungen

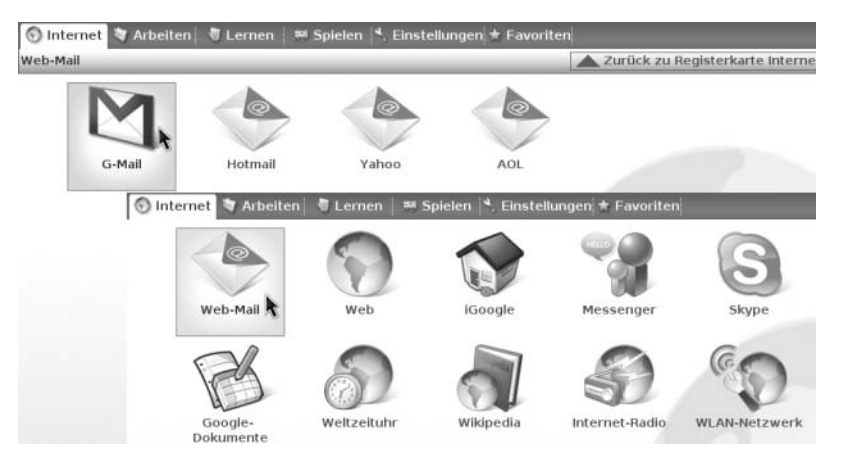

Abbildung 1.14: Registerkarte mit unterlagerten Inhalten

Die verschiedenen Registerkarten der Bedienoberfläche fassen die von ASUS bereitgestellten Anwendungen zu Kategorien zusammen.

- ◗ Auf der Registerkarte Internet finden Sie Symbole, um Webanwendungen wie den Browser Firefox, den Dialog zum Einrichten des LANs oder des Funknetzwerks etc. zu starten. Einige Symbole öffnen das Browserfenster mit vorkonfigurierten Internetseiten (z.B. iGoogle, Gmail, Hotmail, Yahoo, Aol, Wikipedia etc.).
- ◗ Die Registerkarte Arbeiten enthält die Symbole, über die sich die OpenOffice.org-Anwendungen zum Bearbeiten von Textdokumenten, Kalkulationstabellen und Präsentationen aufrufen lassen. Zudem finden Sie auf der Registerkarte den Dateimanager, ein E-Mail-Programm, ein Wörterbuch, den PDF-Reader, die Anwendung Notizen sowie das Symbol zum Öffnen der Untergruppe mit dem Rechner, dem Screenshot-Programm und dem Personal Information Manager (PIM).
- ◗ Über die Registerkarte Lernen lässt sich auf verschiedene Lernprogramme zugreifen. Über das Symbol Wissenschaft stehen eine Übersicht über das Periodensystem der Elemente sowie ein Programm zur Anzeige des Sternenhimmels bereit. Weitere Symbole ermöglichen, auf Mathematik- und Zeichenprogramme sowie auf ein Weblernprogramm zuzugreifen.
- ◗ Die Registerkarte Spielen ermöglicht über das Symbol Spiele den Zugriff auf die installierten Spiele. Weiterhin finden Sie auf der Registerkarte noch Symbole, um den Mediaplayer, den Musik-, Foto- und Video-Manager sowie die Webkamera oder das Tonaufnahme-Programm zu starten.
- Die Registerkarte Einstellungen fasst die Symbole der Funktionen zum Anzeigen und Anpassen verschiedener Systemeinstellungen oder zur Verwaltung des Antivirenprogramms zusammen. Dort lassen sich auch Drucker einrichten oder das Datum samt Uhrzeit einstellen.
- ◗ Auf der Registerkarte Favoriten finden Sie ein Symbol, um auf die ASUS-Webseite zuzugreifen und um Favoriteneinträge auf der Registerkarte einzutragen. Auf diese Weise können Sie häufig benutzte Anwendungen als Symbole auf der Registerkarte ablegen und dann durch Anklicken aufrufen.

Die Reihenfolge der Registerkarten auf dem Desktop kann sich abhängig von der Xandros-Version und installierten Updates allerdings ändern (z.B. die Registerkarte Favoriten wird ganz links angezeigt). Die mit einem Fragezeichen versehene Hilfeschaltfläche am rechten oberen Rand des Desktops (oder die Funktionstaste (F1)) öffnet ein Browserfenster mit der Hilfe. Dort finden Sie Informationen zur Bedienung des Desktops.

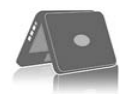

**achtung**

Als Windows-Umsteiger sollten Sie sich merken, dass bei den meisten Linux-Fenstermanagern Programme durch einen einfachen Mausklick auf das betreffende Desktop-Symbol aufgerufen werden. Verwenden Sie den gewohnten Doppelklick, tauchen zwei Fenster auf. Da bei Netbooks manchmal Anwendungen »etwas zäh« starten, verleitet dies zu mehreren Doppelklicks, weil sich nichts tut. Als Folge taucht dann oft nach Minuten eine ganze Reihe von Fenstern in der (meist als Panel bezeichneten) Taskleiste des betreffenden Fenstermanagers auf.

#### Arbeiten mit der Xandros-Taskleiste (Panel)

Am unteren Rand des Xandros-Desktops finden Sie die, auch als Panel bezeichnete, Taskleiste (Abbildung 1.15). Im Gegensatz zu Windows gibt es beim Standarddesktop des Eee PC jedoch keine Schaltfläche Start. Die Schaltfläche Desktop anzeigen minimiert alle geöffneten Fenster und bringt den Desktop zur Anzeige. Im Bereich rechts neben dieser Schaltfläche werden die Schaltflächen aller auf dem Desktop geöffneten Fenster angezeigt. Klicken Sie auf eine solche Schaltfläche, wird das betreffende Fenster auf dem Desktop in den Vordergrund geholt oder wieder ausgeblendet.

Am rechten Rand der Taskleiste finden Sie ein Statusfeld, in dem neben der Uhrzeit die Status der LAN- und WLAN-Verbindung, der Zustand der (NumLock)- und (CapsLock)-Tasten etc. angezeigt werden. Über die drei Schaltflächen rechts neben der Uhrzeitanzeige können Sie den Task-Manager, die Tippseite und den Dialog zum Herunterfahren aufrufen. Über die Schaltfläche ganz rechts kann die Taskleiste aus- und wieder eingeblendet werden, um mehr Platz zur Anzeige von Fenstern und Dialogen zu erhalten. Dies ist ganz hilfreich, da auf dem kleinen Display häufig Fenster oder Dialoge am unteren Rand durch die Taskleiste verdeckt werden. Abbildung 1.15 sowie die Desktop-Hilfe listen die genaue Bedeutung der einzelnen Bedienelemente auf. Zudem können Sie den Mauszeiger auf die Statussymbole positionieren, um eine QuickInfo mit Zusatzinformationen (z.B. über die eingestellte Lautstärke) abzurufen.

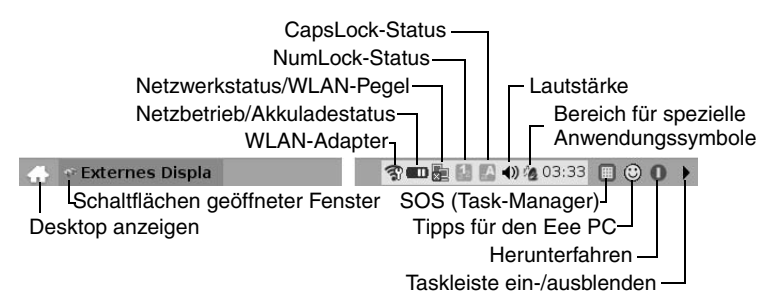

Abbildung 1.15: Taskleiste (Panel) mit Bedienelementen

Klicken Sie auf die Herunterfahren-Schaltfläche der Taskleiste oder drücken Sie den Ein-/Ausschalter an Gerät, erscheint eine Leiste mit Schaltflächen zur Auswahl des Beendenmodus (Herunterfahren, Ruhezustand, Neustarten, siehe auch Kapitelende).

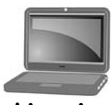

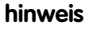

Die obigen Beschreibungen beziehen sich auf das deutsche Xandros des Eee PC 701G in der Version 1.0.3.30. Je nach Eee PC-Modell (900, 901, 1000) findet sich ein etwas abweichender Softwareumfang auf dem Gerät. Beim Schreiben des Manuskripts existierte zudem bereits eine zweite, durch ASUS für den Eee PC 701G herausgegebene Xandros-Version 1.6.1.37. Bei dieser Version sind einige Anwendungssymbole auf dem Desktop hinzugekommen und es finden sich etwas abweichende Symbole im Statusbereich des Panels (Abbildung 1.16). So wird z.B. das Symbol einer Fahne zur Umschaltung des Tastaturlayouts oder ein Symbol mit dem Update-Status eingeblendet. Je nach Eee PC-Variante kann der Statusbereich der Taskleiste auch ein Symbol zum Aufrufen verschiedener Ruhemodi aufweisen. Zudem lässt sich durch einen Eingriff in das Betriebssystem der Easy Mode ab- und der Advanced Desktop-Modus (als »Full Desktop« bezeichnet) einschalten. Dann steht eine Art Startmenü zur Auswahl der Anwendungen zur Verfügung (siehe Kapitel 2).

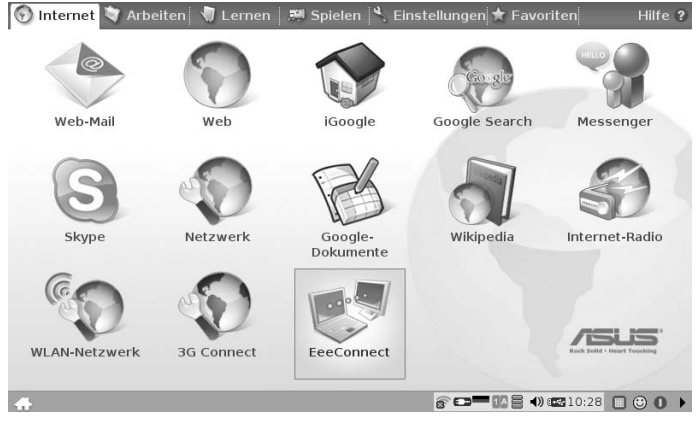

Abbildung 1.16: Desktop und Panel in Xandros 1.6.1.37 (Eee PC)

#### Linpus Lite auf dem Acer Aspire One

Bei den Acer Aspire One-Modellen mit Linpus Lite der Firma Acer wird zwar die Desktop-Umgebung Xfce verwendet. Diese wurde jedoch von Acer etwas angepasst, sodass vier feste Gruppen Verbinden, Arbeit, Spaß und Dateien mit Anwendungssymbolen auf dem Desktop zu sehen sind (Abbildung 1.17, unten). Über die am rechten Gruppenrand sichtbare dreieckige Schaltfläche lässt sich die Detaildarstellung der Gruppe aufrufen (Abbildung 1.17, oben). Die am linken Rand der Detaildarstellung sichtbare dreieckige Schaltfläche ruft die Gesamtdarstellung erneut ab. Durch Anklicken des gewünschten Desktop-Symbols der einzelnen Gruppen lässt sich die gewünschte Anwendung aufrufen.

In der Gruppe Verbinden finden Sie die Symbole aller Anwendungen rund um das Thema Internet (Browser, E-Mail, Messenger etc.). Die Gruppe Arbeit enthält die Symbole zum Aufrufen von OpenOffice.org-Anwendungen wie Writer, Calc oder Impress, ein Kalender, ein Notizprogramm oder ein Kontaktmanager. Die Gruppe Spaß stellt Symbole für Media Player, Fotomanager und Spiele zur Verfügung. Über die Gruppe Dateien erhalten Sie Zugriff auf Benutzerordner wie Eigene Dokumente, Eigene Musik, Eigene Bilder etc.

In der rechten oberen Ecke finden Sie ein Suchfeld (Abbildung 1.17), in das Sie Suchbegriffe eingeben können. Über ein Listenfeld lässt sich die Suche auf dem Desktop oder im Internet durchführen. Die Internetsuche erfolgt über den Browser, die Desktop-Suche in einem Suchfenster.

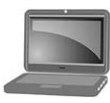

**hinweis**

Bei der Suche in lokalen Ordnern gibt es aber noch ein Problem: Wählen Sie im Kontextmenü der Treffer den Befehl Ordner öffnen, erscheint ein Fehlerdialog mit dem Hinweis, dass der Dateimanager Nautilus nicht läuft. Dieser Dateimanager ist nicht im Installationsumfang von Linpus Lite zu finden. Auch bei Linpus Lite besteht die Möglichkeit, den Xfce-Desktop durch einen Eingriff in das Betriebssystem freizuschalten.

Die mit einem Fragezeichen versehene Hilfeschaltfläche am rechten unteren Rand des Desktops öffnet das Fenster des Adobe Readers mit dem Acer Aspire-Handbuch. Dort finden Sie Informationen zur Bedienung des Desktops. Die Schaltfläche Einstellungen öffnet eine separate Gruppe, über deren Symbole Sie auf die Konfigurierfunktionen (Bildschirmauflösung, Netzwerk, Benutzerkonten, System, Drucker etc.) zugreifen können.

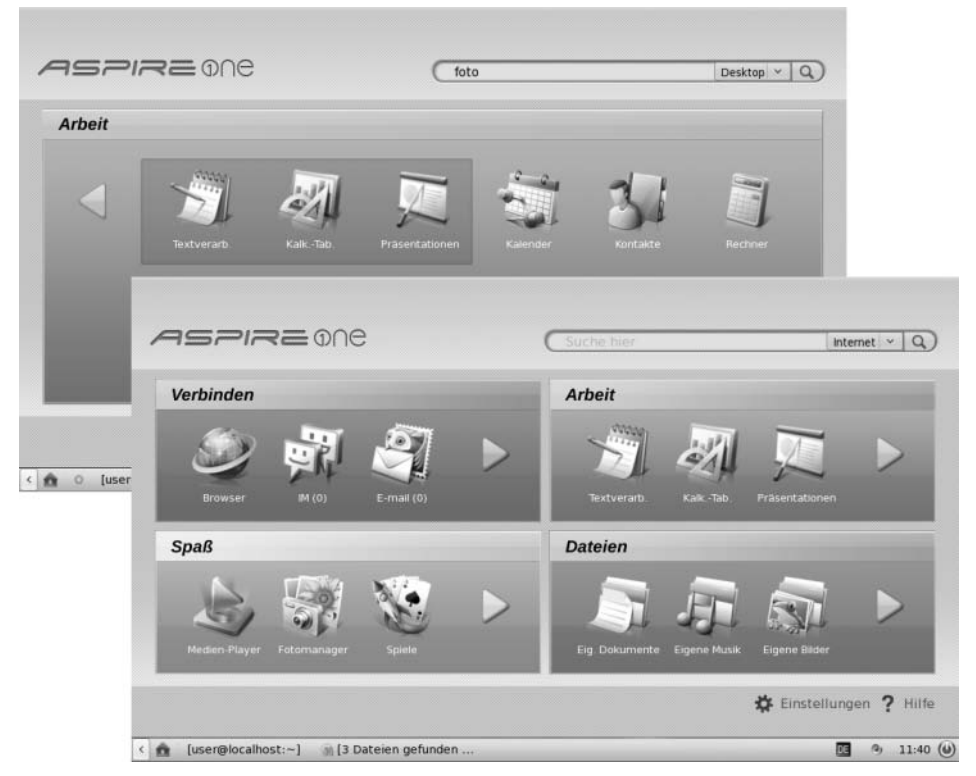

Abbildung 1.17: Desktop des Acer Aspire One mit Linpus Lite

Am unteren Rand des Linpus Lite-Desktops finden Sie die als Panel bezeichnete Taskleiste (Abbildung 1.17). Die am linken Rand sichtbare Schaltfläche mit dem stilisierten Haus minimiert alle geöffneten Fenster und bringt den Desktop zur Anzeige. Im Bereich rechts neben dieser Schaltfläche werden die Schaltflächen aller auf dem Desktop geöffneten Fenster angezeigt. Klicken Sie auf eine solche Schaltfläche, wird das betreffende Fenster auf dem Desktop in den Vordergrund geholt oder wieder ausgeblendet.

Am rechten Rand der Taskleiste finden Sie ein Statusfeld, in dem neben dem Tastaturschema (z.B. DE) die Status der LAN- und/oder WLAN-Verbindung, der Lautstärkeregler, die Uhrzeit etc. angezeigt werden. Positionieren Sie den Mauszeiger auf den Statussymbolen, um eine QuickInfo mit Zusatzinformationen (z.B. über die eingestellte Lautstärke) abzurufen. Die rote, kreisrunde Schaltfläche ganz rechts in der Taskleiste öffnet eine Leiste, über die Sie die Modi Herunterfahren, Neustarten etc. wählen können. Alternativ lässt sich das Gerät durch Drücken der Ein-/Ausschalttaste herunterfahren.

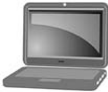

**hinweis**

Neben den von den Netbook-Herstellern speziell angepassten Bedienoberflächen gibt es weitere Desktop-Umgebungen, die für diverse Linux-Distributionen zur Verfügung stehen. Am bekanntesten sind KDE (K-Desktop-Environment), welches einen Desktop, eine Taskleiste und eine Art Startmenü, ähnlich wie bei Windows, bereitstellt. Eine konkurrierende Benutzeroberfläche ist Gnome, die eine Bedienleiste mit Menüs am oberen Bildschirmrand bietet. In Kapitel 2 erhalten Sie einen kurzen Überblick über diese Bedienoberflächen.

#### **Arbeiten mit Fenstern**

Die Bedienung der Anwendungsfenster entspricht weitgehend dem gewohnten Vorgehen unter Windows. Wurde ein Anwendungsfenster z.B. durch Anklicken des Desktop-Symbols geöffnet, finden Sie in der rechten oberen Ecke des Fensters drei Schaltflächen zum Minimieren, Maximieren/Wiederherstellen (Umschalten zwischen Vollbild- und Fensterdarstellung) sowie zum Schließen (Abbildung 1.18).

- ◗ Ein Doppelklick auf die Titelleiste eines Fensters schaltet dieses zwischen Vollbild- und vorheriger Fensterdarstellung um.
- Zudem lässt sich ein nicht in Vollbilddarstellung befindliches Fenster über die Titelleiste verschieben (einfach die Titelleiste durch Ziehen mit der linken Taste verschieben).
- ◗ Das Systemmenü am linken oberen Fensterrand enthält ebenfalls Befehle, um ein Fenster zu minimieren, zu maximieren/wiederherzustellen oder zu schließen. Sind die Schaltflächen verdeckt, können Sie das im Vordergrund auf dem Desktop befindliche Fenster auch mittels der Tastenkombination (Alt)+(F4) schließen.
- ◗ Fenster können Sie in der Regel stufenlos in der Größe anpassen, indem Sie die rechte untere Ecke per Maus bzw. Touchpad verschieben. Je nach Fenstermanager lassen sich auch die Fensterränder zum Anpassen der Fenstergröße verschieben.

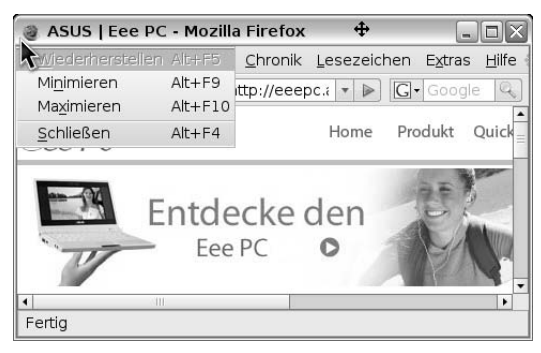

Abbildung 1.18: Bedienelemente in der Titelleiste eines Fensters (Xandros)

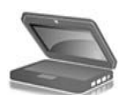

**tipp**

Gelegentlich ist es erforderlich, ein Dialogfeld auf dem Desktop hochzuschieben, um an die Schaltflächen zum Abbrechen oder Schließen heranzukommen. Leider klappt das Hochschieben per Titelleiste nicht, sobald diese den oberen Rand des Desktop erreicht. Wenn Sie unter Xandros oder Linpus Lite die (Alt)-Taste beim Ziehen gedrückt halten, lässt sich ein beliebiger Punkt im Fenster oder im Dialogfeld zum Verschieben verwenden.

Klicken Sie auf die Titelleiste oder andere Teile eines Fensters, wird dieses in den Vordergrund geholt. Ähnliches gilt, wenn Sie die Schaltflächen des Fensters im Panel (Taskleiste) anklicken. Meist lässt sich auch die Tastenkombination  $\lceil A|t \rceil$ + (ÿ) verwenden, um zwischen den geöffneten Fenstern umzuschalten.